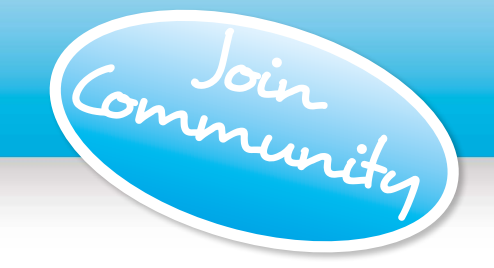

Pictavo Community

Encourage others to contribute photos and purchase their books online (see pages 6 & 7 for more details)

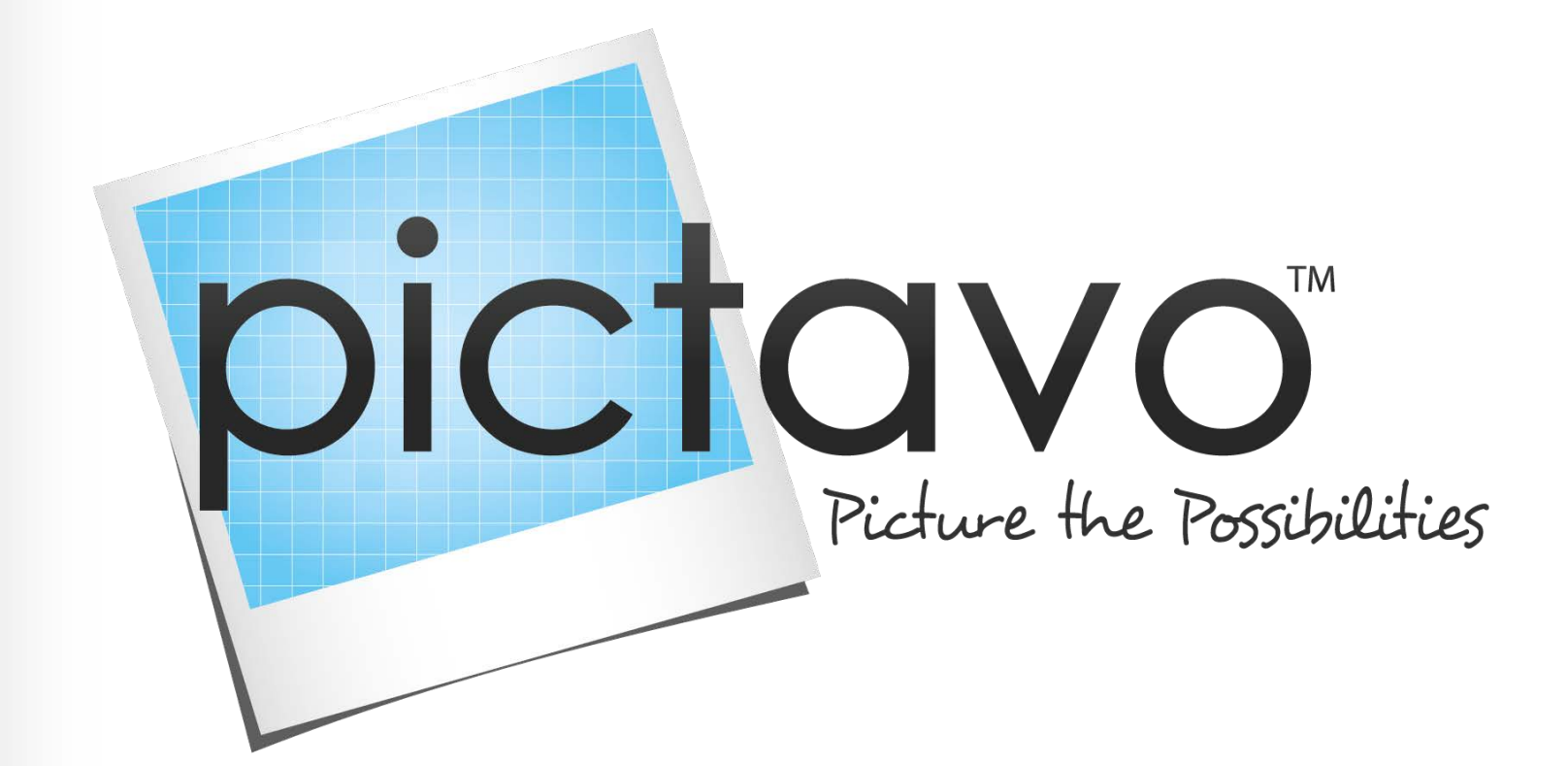

# Quick Start Guide

A quick overview of the power of Pictavo!

## Welcome to Pictavo

From the very first moment you open and begin using Pictavo, you'll find Pictavo's user-interface to be inviting, intuitive and full of features that are ready when you need them!

Navigating Pictavo

This Quick Start Guide will introduce you to Pictavo by taking you through a high-level overview of the main areas you will encounter.

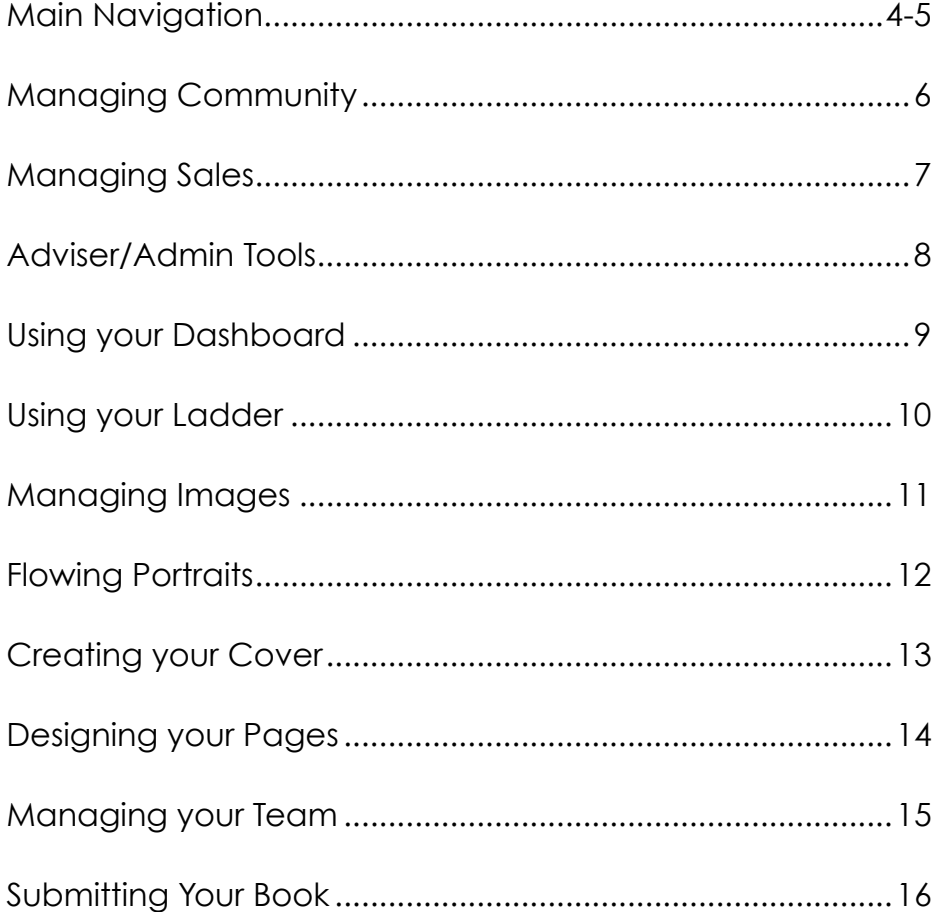

## Getting Started with Pictavo

As you get started with Pictavo, please know that Help is always available via online Help, phone or email.

### **Help**

For in-depth help, including video tutorials about specific topics, just click on the "Help" button at the top right of the screen when logged into your Pictavo account.

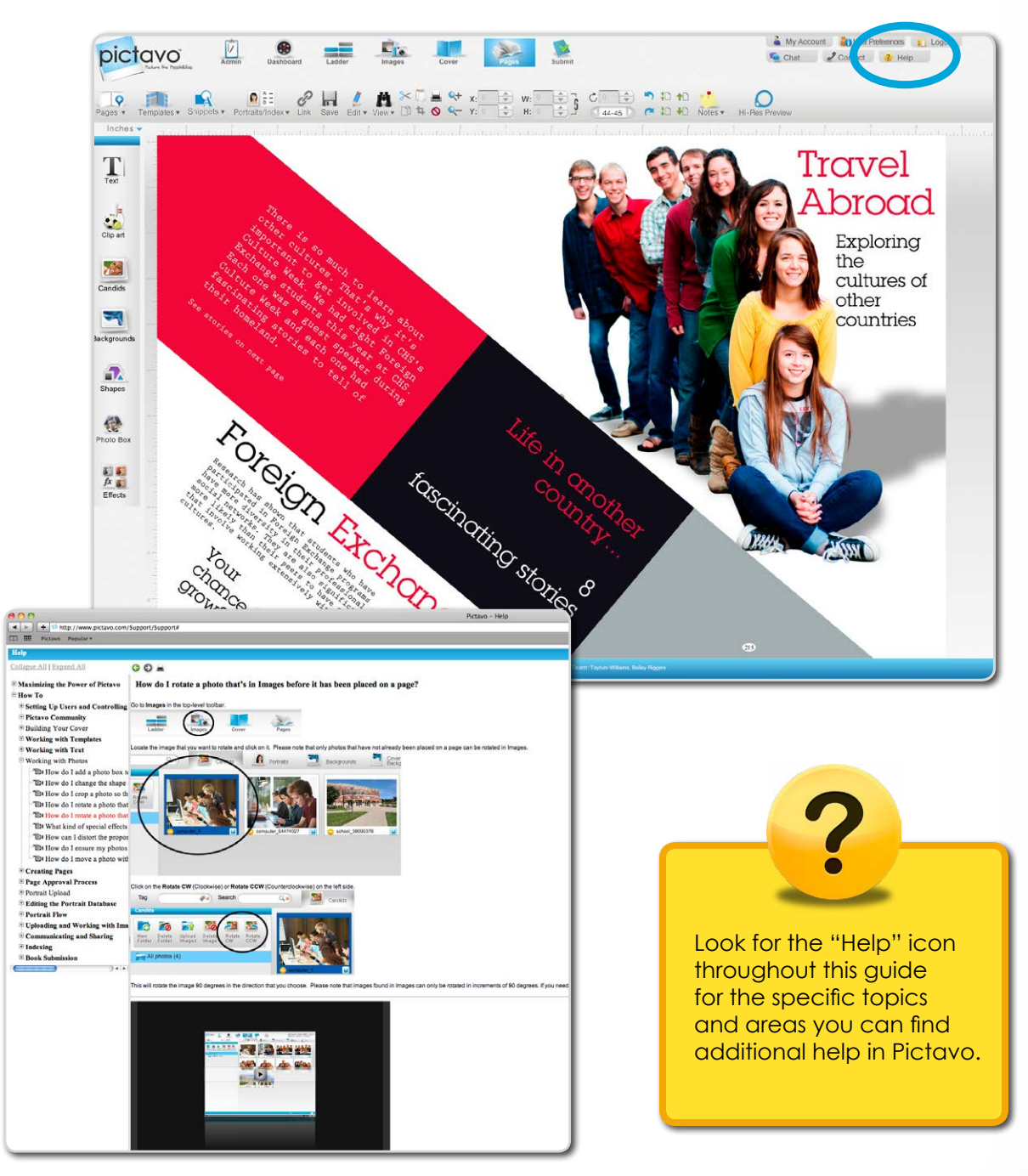

Here you'll find a list of topics that answer popular questions and teach you how to use Pictavo features through step-by step guides and videos.

> For additional help, call our skilled tech support team at 1-800-594-2324 or email us at support@pictavo.com

## Main Navigation Tools

Top level navigation buttons serve as a constant frame of reference, while second level navigation buttons fluctuate based on which top-level button is selected.

### **Top Level Navigation Buttons**

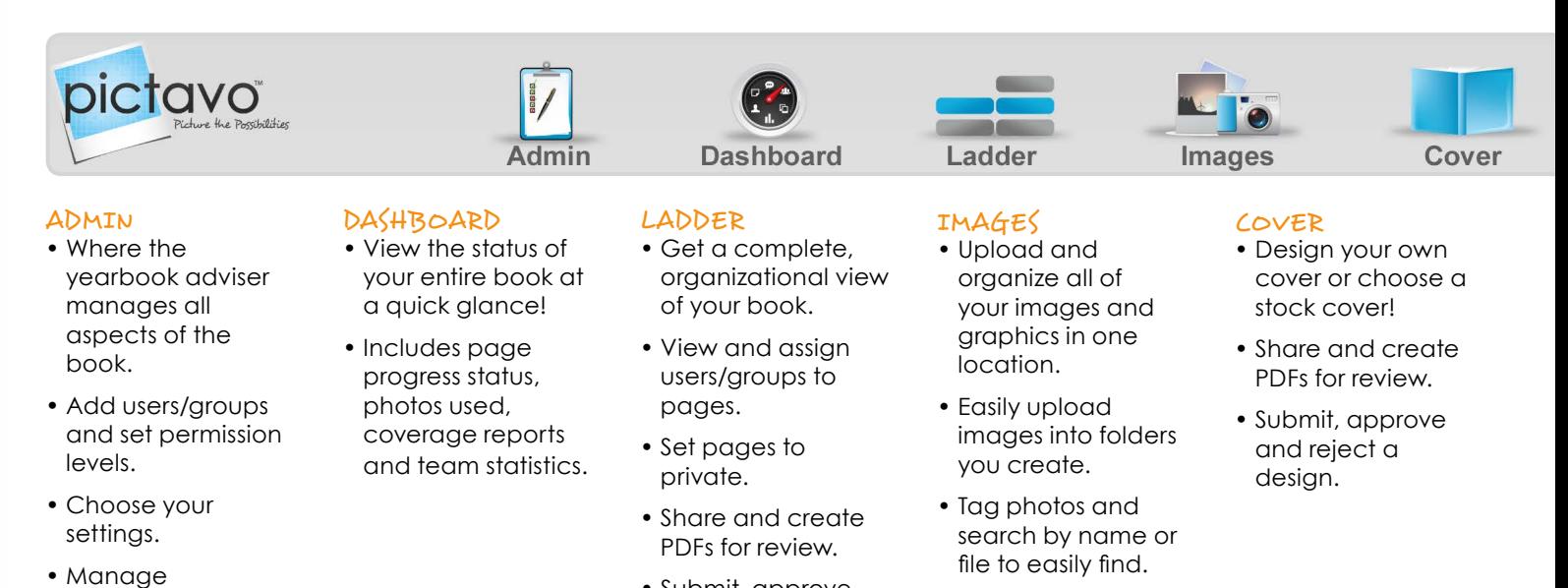

• Submit, approve and reject pages.

• View all chats/ messages.

your Pictavo Community.

### **Second Level Navigation Buttons**

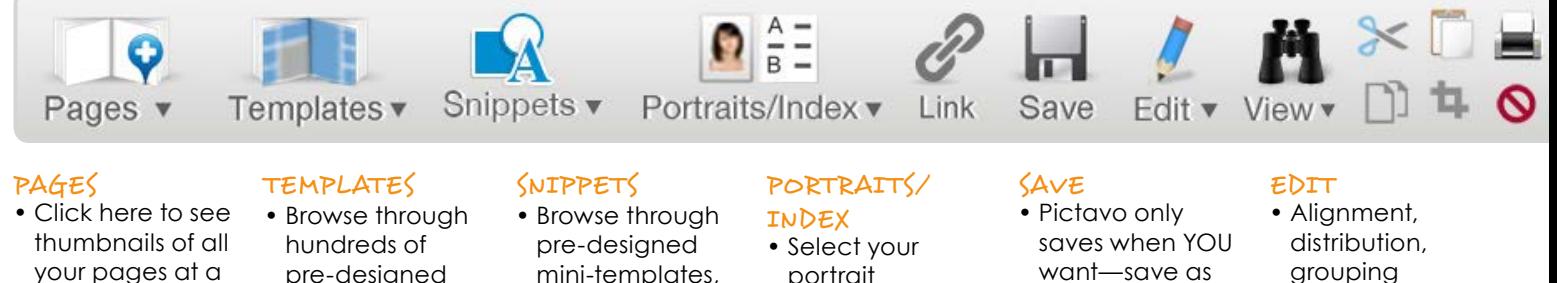

- glance. • Simply doubleclick to go directly to the desired page.
- Use the icons

on the page to add, delete, share, create a PDF, submit, reject and approve pages.

- pre-designed templates, and simply drag and drop them onto your pages and edit as needed.
- Search by keyword/ descriptor or item number.
- "Star" favorites to be saved in a "Favorites" folder.
- mini-templates, and simply drag and drop them onto your pages and edit as needed.
- Search by keyword/ descriptor or item number.
- "Star" favorites to be saved in a "Favorites" folder.
- portrait parameters/style and quickly flow.
- Easily edit your portrait flows. • Create your
- index in just a few simple steps!

#### LINK

• Link two pages of your book together, so they can be designed as a spread!

- want—save as often as you like!
- You will be prompted to save before leaving a page.

#### VIEW

- Use rulers, guides (including snap-to), or a grid to ensure page elements appear exactly where you want them.
- grouping and spacing tools allow for simplified moving and layout of multiple objects.
- Lock an item in place on your page so you don't unintentionally grab or move it.
- Fill an entire page with a photo in just a quick click!

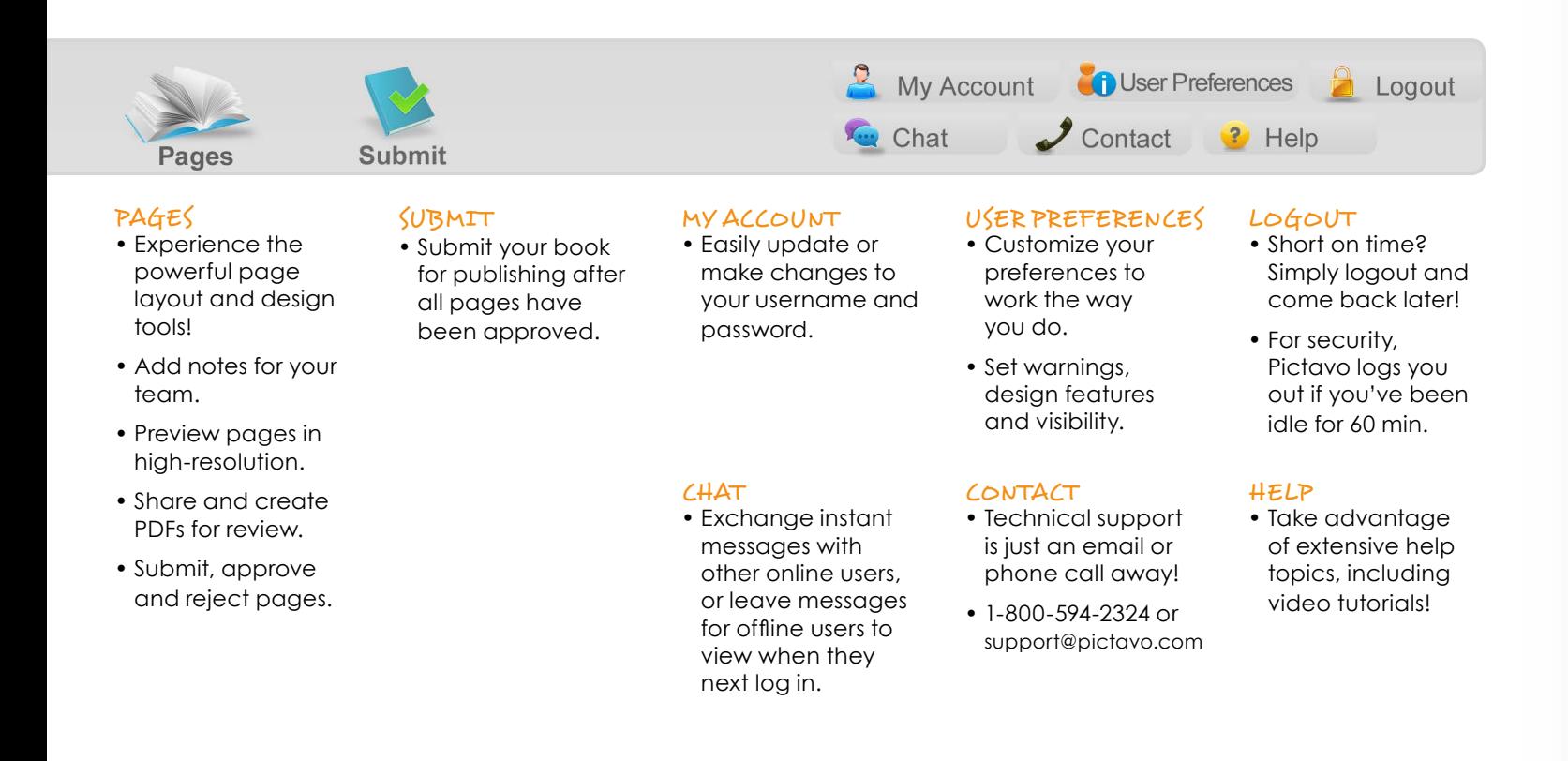

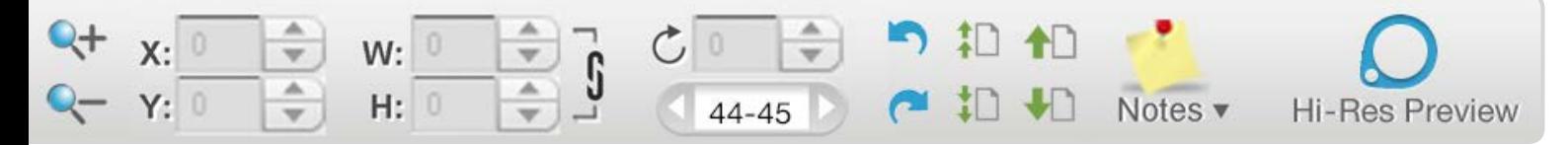

#### CUT, COPY, PASTE

• Quickly cut and copy items onto your clipboard to be pasted onto pages.

#### DELETE

• Easily remove an item by selecting it and clicking on the delete button.

#### LOCATION

• X & Y coordinates ensure precise placement of items based on the page's axis.

#### **ROTATE**

• Choose an exact degree to rotate an item or use the rotation tool on the item and see the degree reflected here.

#### ARRANGE

• Use these layer tools to bring overlapping items to the front or back and forward or backward on your page.

#### HI-RES PREVIEW

- View any
	- page in highresolution to see how images and page details will print.

#### CROP

• Easily crop, size and position your images using just your mouse.

#### ZOOM

• Use the zoom tools to quickly zoom into or out of specific areas on your page.

#### SIZE

- Easily define the exact height (H) and width (W) of an item.
- Lock the item to maintain its aspect ration when resizing.

#### REVIZE

• Unlimited undo and redo capabilities until you choose to save prevents unwanted changes and mistakes.

#### NOTES

• Relay messages to other team members by sticking a note on the page or onto a specific item.

Easily set up your own school's store that allows community members to upload photos, design ads and purchase products online!

(found in Admin area)

Manage

Community

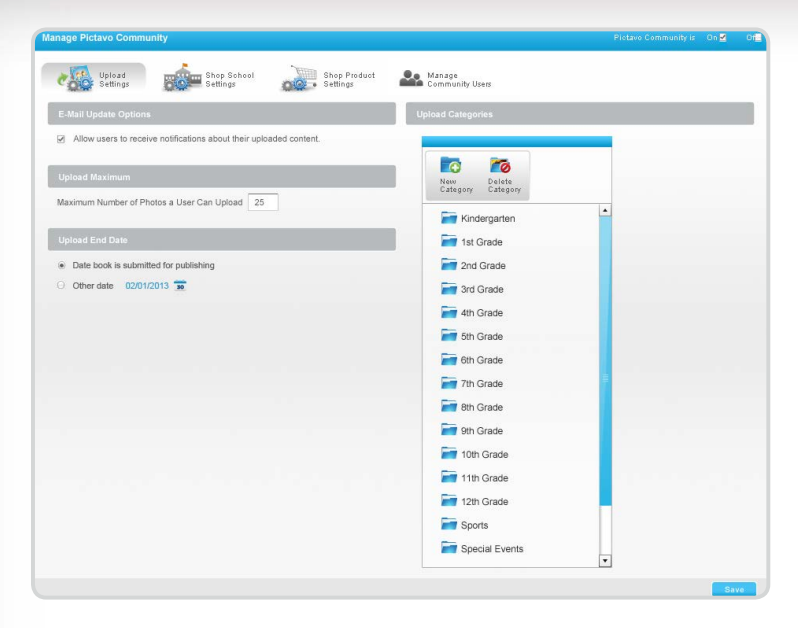

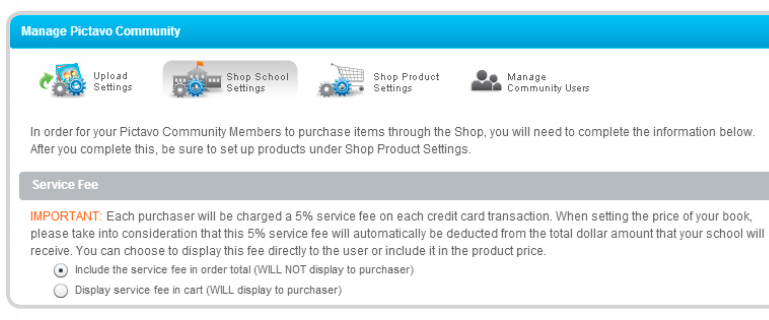

#### SHOP PRODUCT SETTINGS

- Define the products available for purchase and set your desired prices.
- Options include yearbooks, recognition and business ads, and other products you wish to offer.
- Describe each product and set the order deadline date(s).
- Indicate whether each product is taxable.
- Set the maximum amount available for purchase.

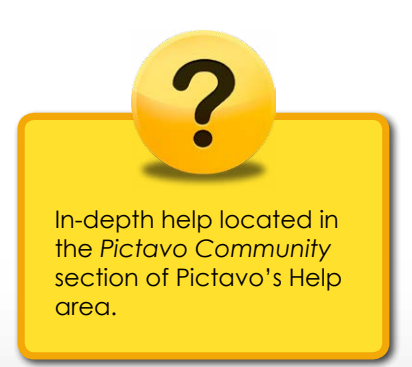

#### UPLOAD SETTINGS

- Define the list of categories that community members can upload photos into. A list is pre-populated and you can add or remove categories as you see fit.
- Determine if you'd like community members to be notified once their image(s) have been used.
- Set the maximum number of images community members can upload.
- Set the last date you will accept uploaded images.

#### SHOP SCHOOL SETTINGS

- Decide if you'd like to offer discounts to qualified purchasers.
- Determine how the required 5% service fee is displayed.
- Enter the bank account information and address where the reimbursement check will be sent for money collected through Pictavo Community.
- Add the required tax rate, if applicable.

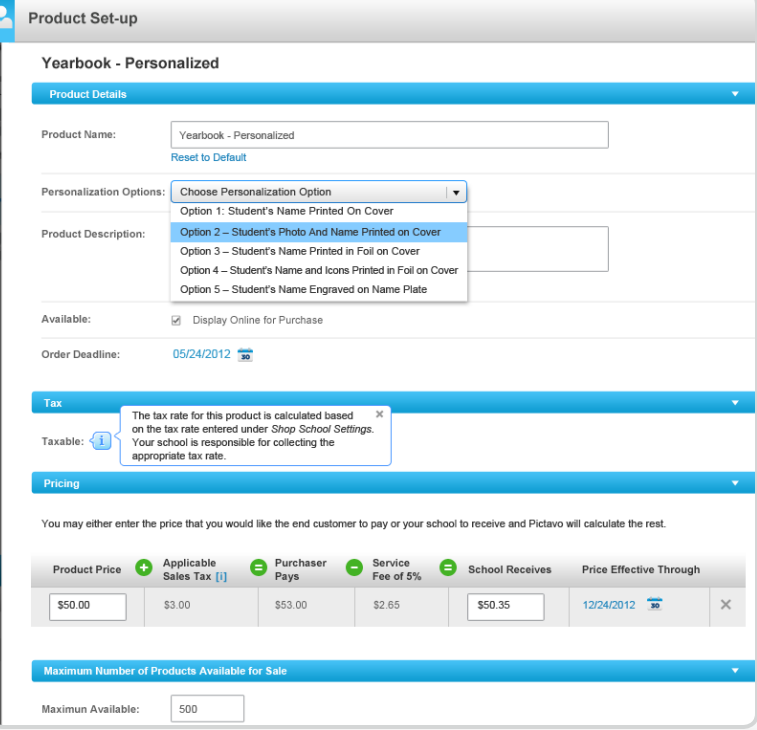

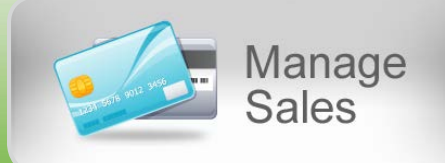

Easily account for every sale—regardless of whether it was paid by credit card, check or cash.

(found in Admin area)

ADD ORDERS

they ordered.

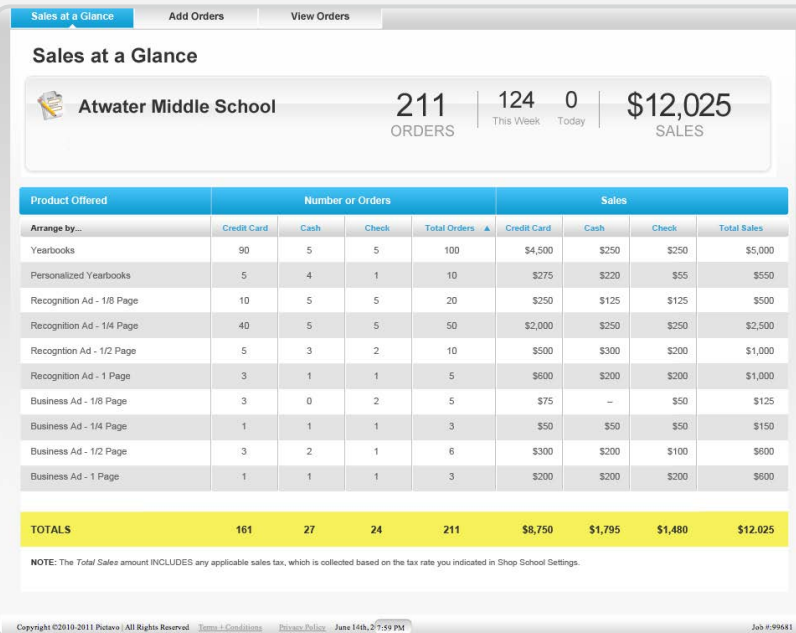

• Use one convenient system for tracking online (credit card)

• Track whether each purchaser has received the product(s)

• Make a note of any individual circumstances related to a particular order (e.g. special delivery instructions).

and offline (checks and cash) orders.

#### SALES AT A GLANCE

- Keep a constant pulse on all sales through an automatic report.
- See individual product sales by number of orders and amount collected.
- Track purchaser's credit card, check and cash payments by product type.

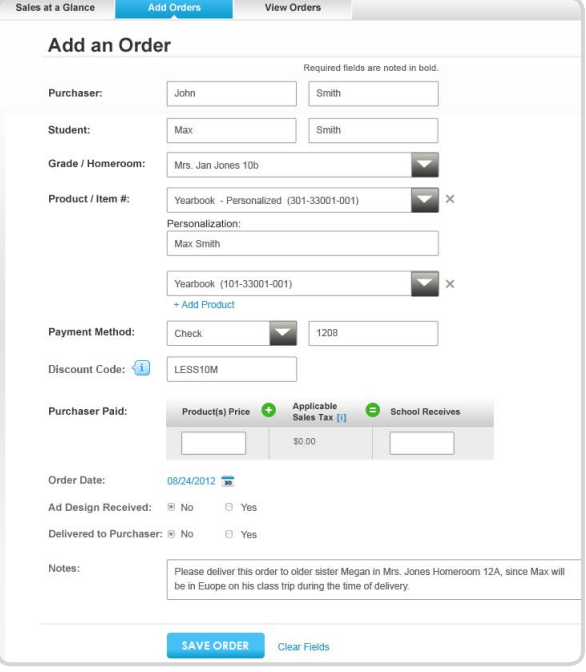

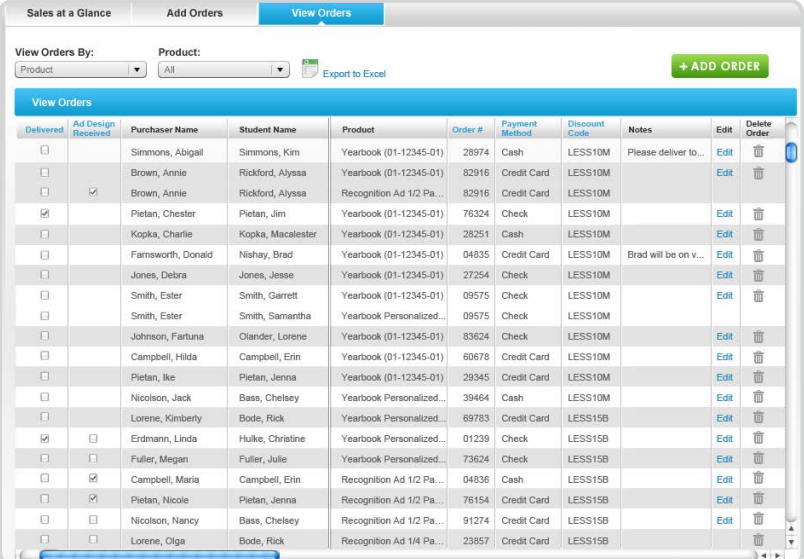

#### VIEW ORDERS

- Easily review all data collected from each purchaser's order.
- Filter data to see only the information you're interested in.
- See how much tax has been collected, if applicable, so you can submit it as required by law.
- Export data into Microsoft® Excel® for even greater report customization.

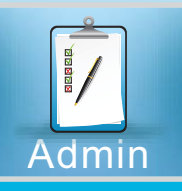

## Tools for the Yearbook Adviser

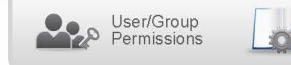

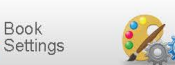

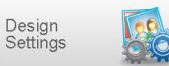

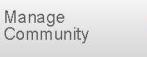

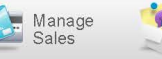

Manage

Messages

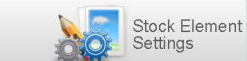

#### USER/GROUP PERMISSIONS

• Create Individual Users or Groups and assign specific access privileges.

#### BOOK SETTINGS

- View and edit Overall Book Settings, such as:
	- Page Count
- Binding Type
- Book Quantity - Book Dimensions
- Autograph Pages

- Cover Personalization - Custom Endsheets

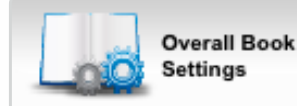

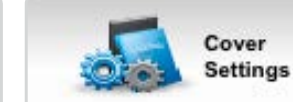

- View and edit Cover Settings, such as:
	- Custom or Stock
	- Inside Cover Printing

#### DESIGN SETTINGS

- Portrait Settings
	- Font Style and Size for portrait names
	- Flow Type Teacher or Grade
	- Name Order First Name, Last Name or Last Name, First Name
- Page Number Settings
	- Placement on page
	- Font color
	- Background shape
- Index Settings
	- Number of Columns
	- Divider Style
	- Font Style and Size

#### MANAGE MESSAGES

• Keep staff members on task by monitoring chats and sticky notes.

#### **View Chats**

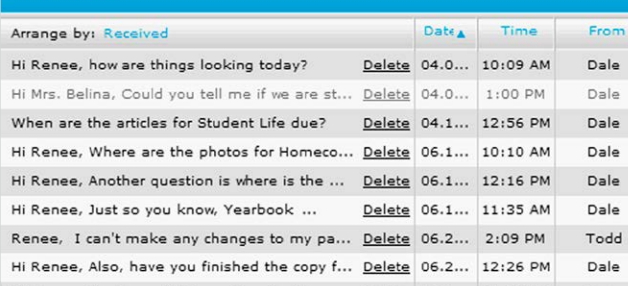

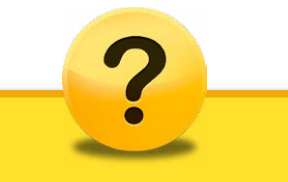

In-depth help located in the *Setting Up User And Controlling* and *Control User Access* sections of Pictavo's Help area.

#### STOCK ELEMENT SETTINGS

• Choose or limit which backgrounds, clip art, Snippets, fonts, colors and templates can be used to help maintain a consistent, fully coordinated book.

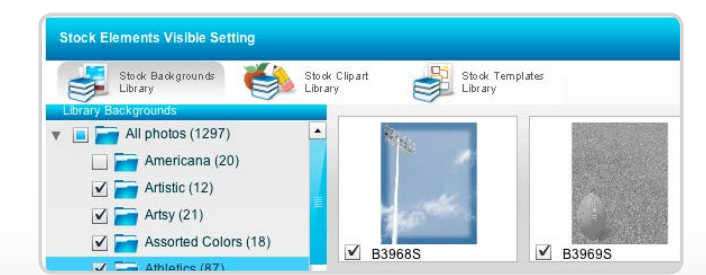

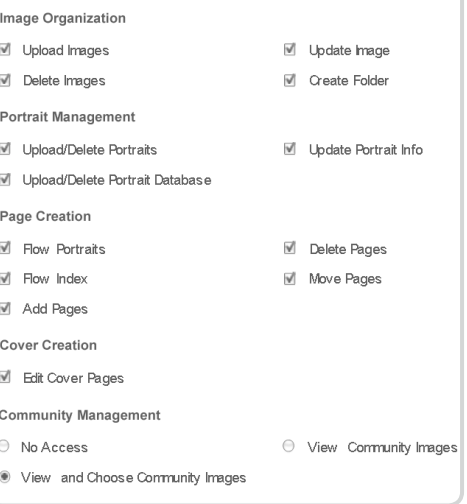

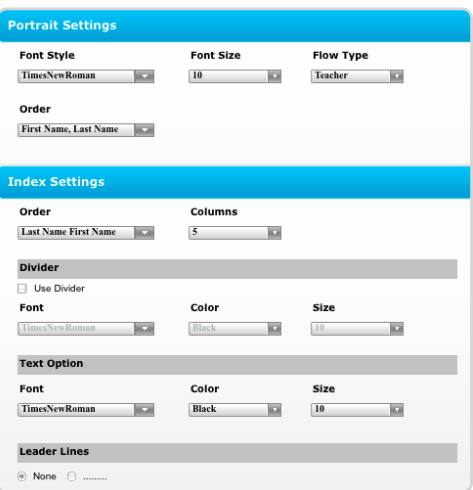

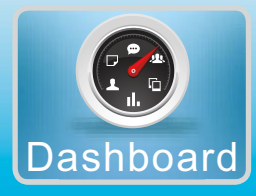

## Quick Stats Available to All Users

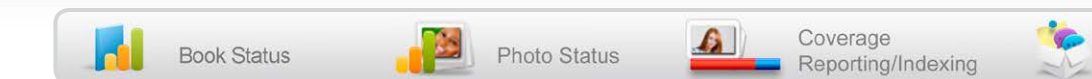

#### BOOK STATUS

- Get a quick glance of project status
	- Overall Page Status
	- Cover and Individual Page Status
	- Main Book Specs
	- Overall Book Due Date with Countdown

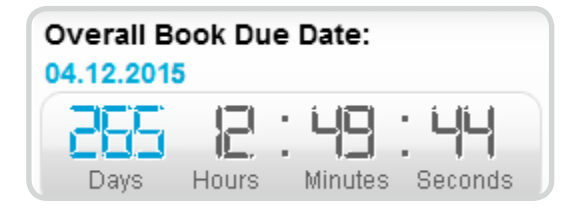

#### PHOTO STATUS

- Track helpful information about your photo usage:
	- Candids, Backgrounds and Clip Art
	- Used/UnUsed in the book
	- Tagged/UnTagged with data

#### -Portraits

- Complete/Missing Data
- Flowed/UnFlowed onto a page
- -Community Images
	- Received/Used in the book

#### COVERAGE REPORTING/INDEXING

- Tag photos to quickly identify individuals while editing a page.
- Easily view how many times a person is tagged in photos throughout the entire yearbook.
- Generate reports and make changes to how often a person appears throughout the entire yearbook.

#### **TEAM STATISTICS**

• Easily monitor individual progress.

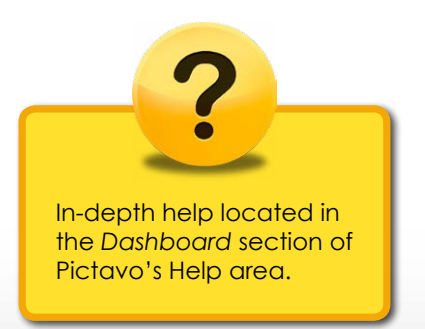

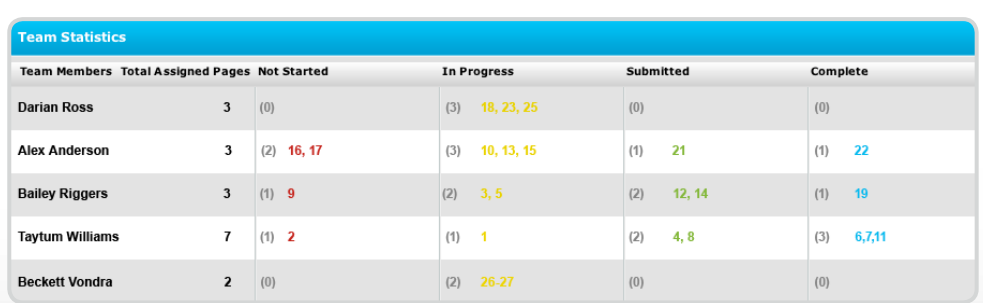

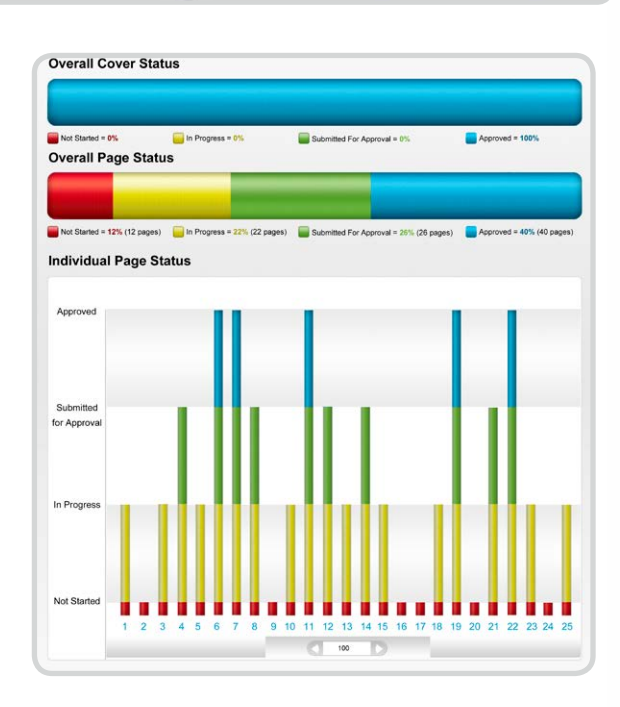

Messages

Team

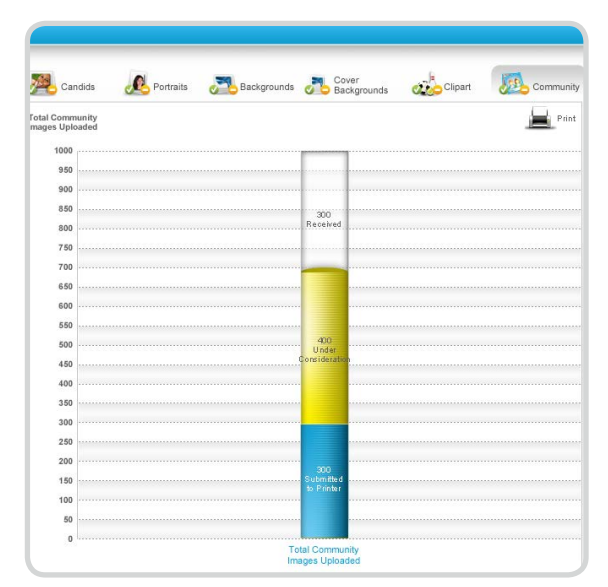

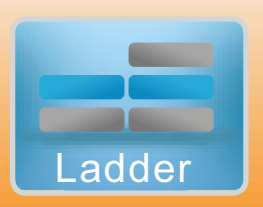

### A Visual Organizational Tool

#### ASSIGN USERS / GROUPS

- Users can be assigned to as many—or as few—pages as you'd like.
- Create groups and quickly assign them to pages to give multiple people access at once.

- Small colored dots make it easy to see the status of each page.
	- Red = Not Started
	- Yellow = In Progress
	- Green = Submitted to Adviser for Approval
- $\cdot$  Blue = Complete and ready to be submitted for printing

#### **SET PRIVACY**

• Select any page or pages you don't want users to see.

#### JUMP TO PAGE

• Click on any page to immediately jump to it and begin to edit or address warnings.

#### REJECT PAGE

• Review submitted pages and reject any not ready for approval by clicking on the yellow "X".

#### APPROVE PAGE

• Review submitted pages and approve any ready by clicking on the blue star.

#### PAGE NUMBER SETTINGS

• Edit your page number specs, including placement, font and color.

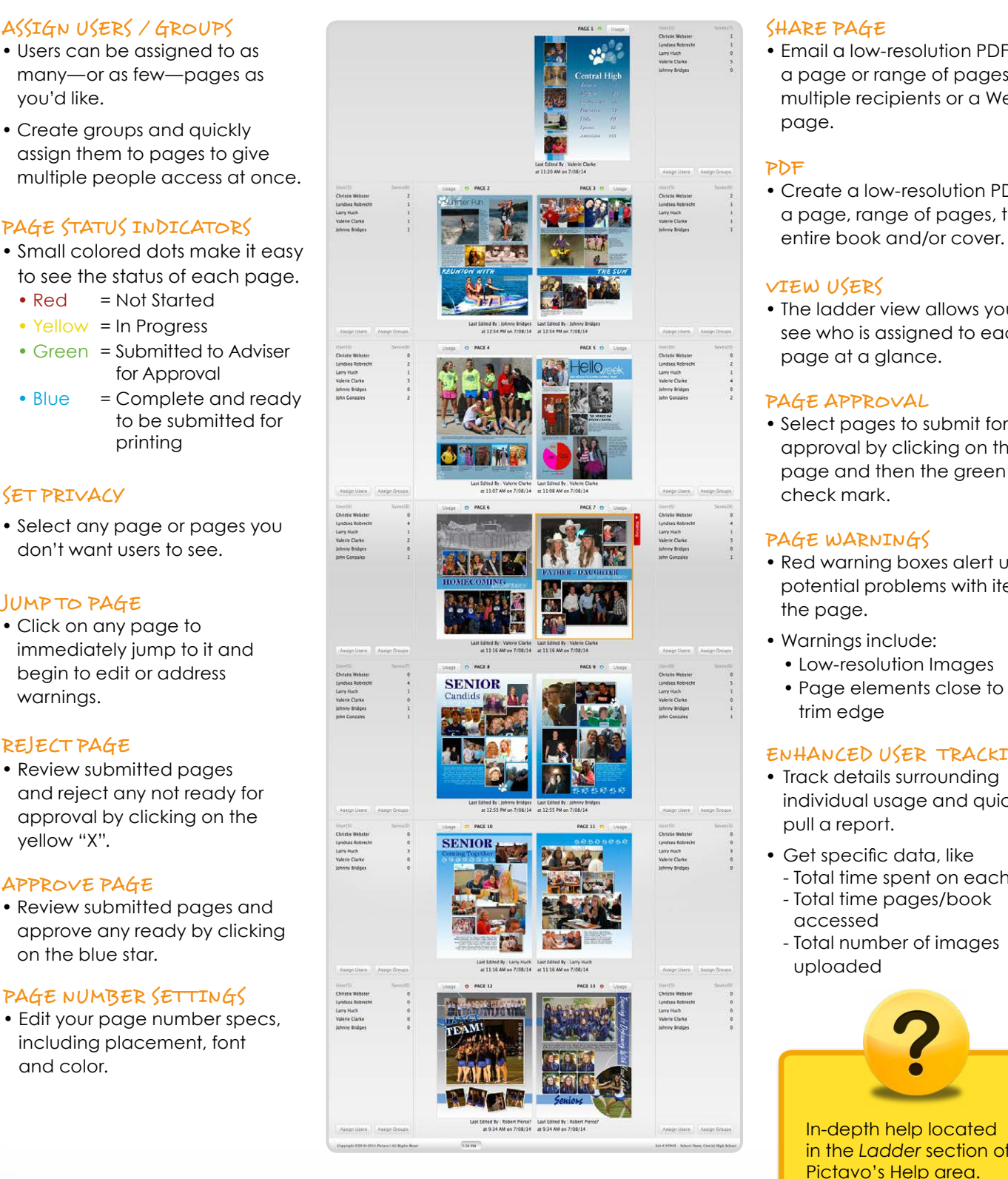

#### SHARE PAGE

• Email a low-resolution PDF of a page or range of pages to multiple recipients or a Web page.

#### PDF

• Create a low-resolution PDF of a page, range of pages, the

#### VIEW USERS

• The ladder view allows you to see who is assigned to each page at a glance.

#### PAGE APPROVAL

• Select pages to submit for approval by clicking on the page and then the green check mark.

#### PAGE WARNINGS

- Red warning boxes alert users of potential problems with items on the page.
- Warnings include:
	- Low-resolution Images
	- Page elements close to the trim edge

#### ENHANCED USER TRACKING

- Track details surrounding individual usage and quickly pull a report.
- Get specific data, like - Total time spent on each page
- Total time pages/book accessed
- Total number of images uploaded

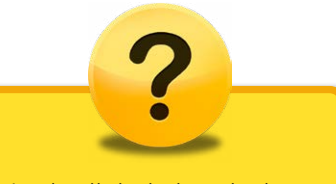

In-depth help located in the *Ladder* section of Pictavo's Help area.

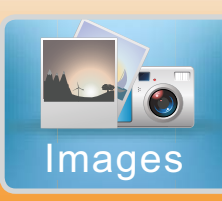

One Location for ALL Images

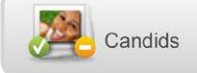

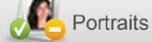

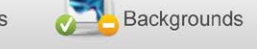

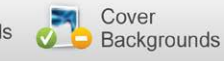

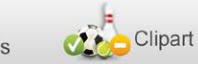

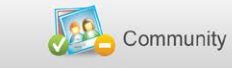

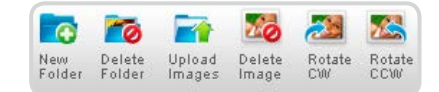

#### CANDIDS

- Easily import your candid images.
- Organize them into folders to help simplify your layout process.
- Quickly rotate them to correct the orientation.
- Tag photos you want to automatically appear in the index.

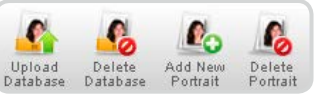

#### PORTRAITS

- Simply upload your portrait database.
- Verify or modify portrait information and flow settings.
- Delete duplicate portraits or make a duplicate if you want a portrait on multiple pages.
- Add new portraits at any time.

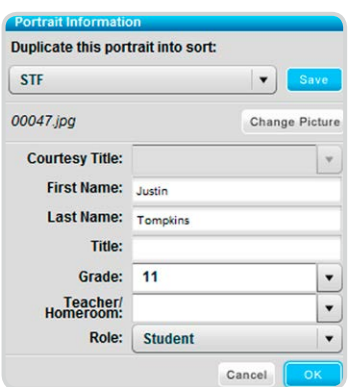

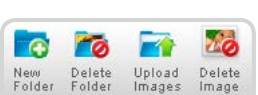

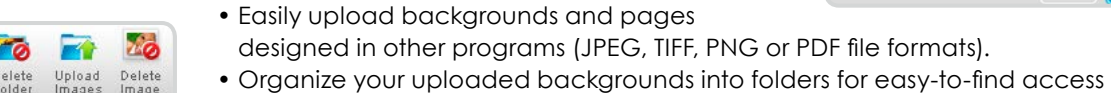

### later.

COVER BACKGROUNDS

BACKGROUNDS

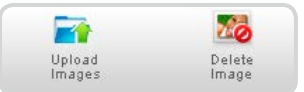

ര

New Delete<br>Folder Folder

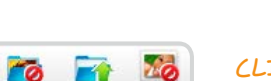

Delete<br>Image

#### CLIPART

- Easily import clip art from other sources.
- Organize your clip art into folders for easy-to-find access later.

• Quickly upload your custom cover background into Pictavo. • Easily delete old or unused custom cover backgrounds.

designed in other programs (JPEG, TIFF, PNG or PDF file formats).

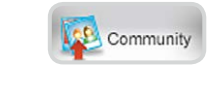

 $\sim$ 

Upload<br>Images

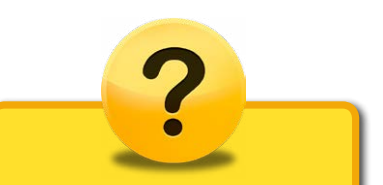

In-depth help located in the *Uploading and Working With Images* section of Pictavo's Help area.

#### PICTAVO **COMMUNITY**

- IMAGES
- View images uploaded by community members from Pictavo Community.
- Move images into your Pictavo images folders so they can be used in your book.

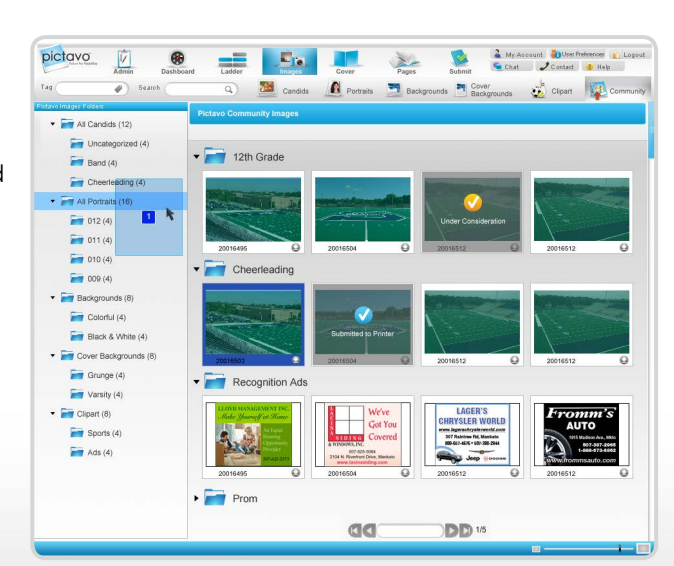

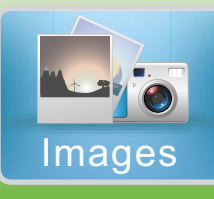

## Easily lay out half of your book with portrait flows!

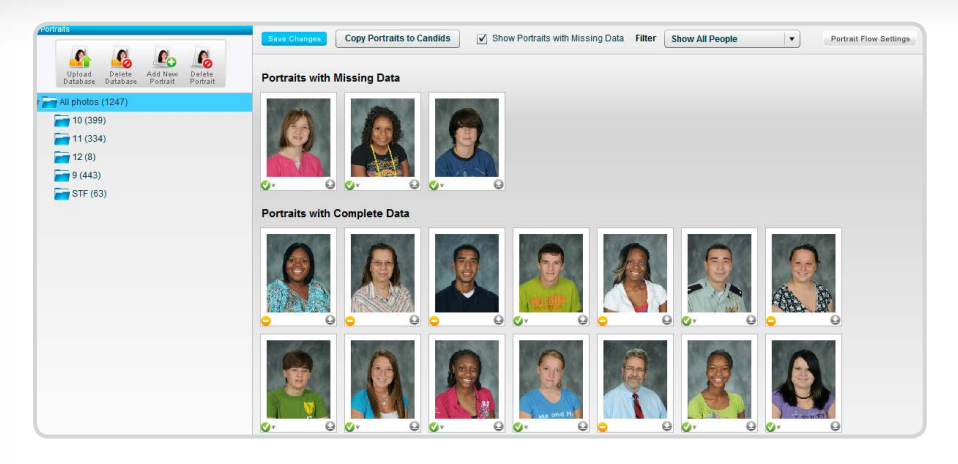

#### MANAGE PORTRAITS

- Upload your portrait database.
- Verify or modify the portrait information.
- Delete duplicates with the click of a button.
- Duplicate portraits if you want a person to appear multiple times.
- Add new portraits at any time.

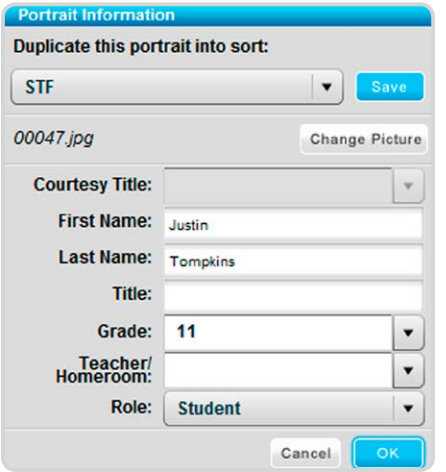

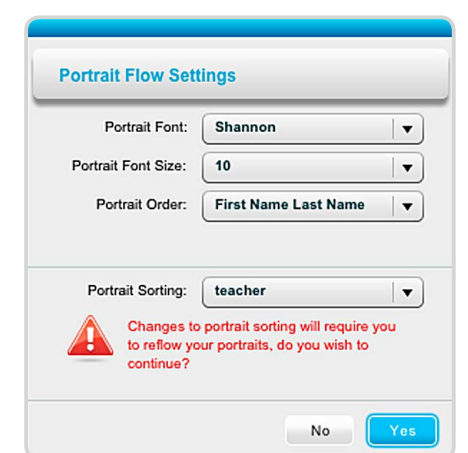

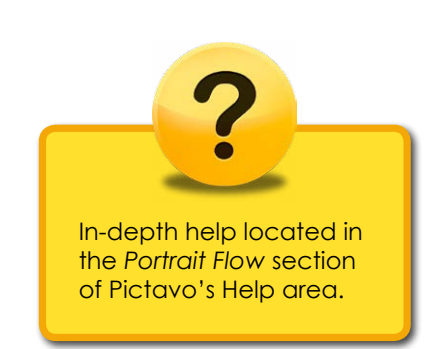

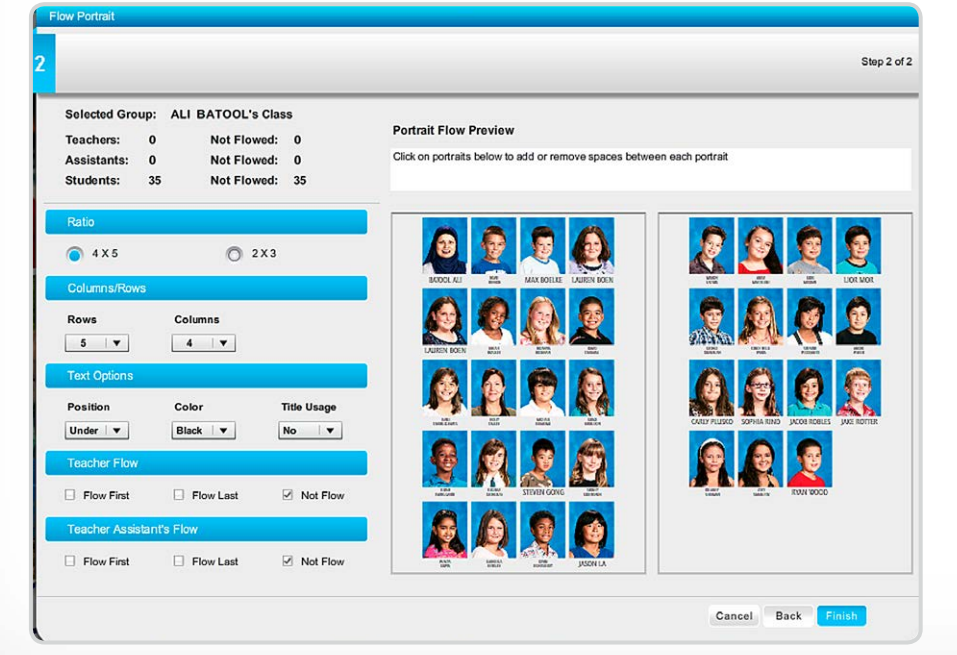

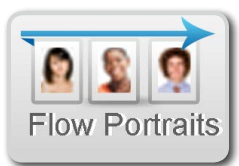

#### FLOW PORTRAITS

- Select the group(s) of portraits you'd like to flow onto your page(s).
- Indicate how many rows and columns you'd like the portraits to be flowed into.
- Select the location of the name in relation to the portrait (e.g. next to the portrait or underneath).
- Watch the Portrait Flow Wizard automatically lay out your portrait pages.

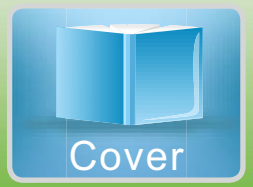

Create your custom or stock cover

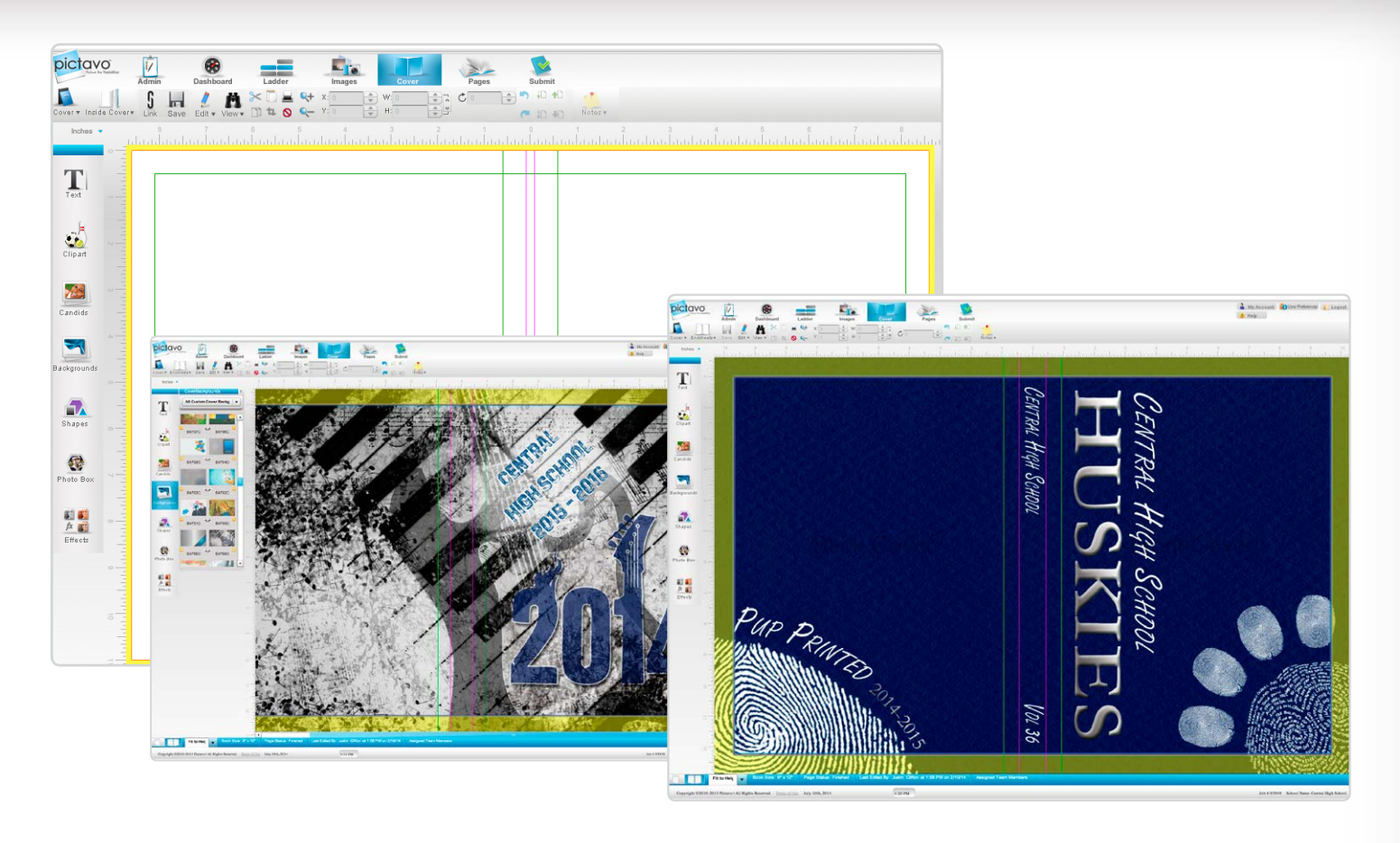

#### CUSTOM COVER

- Templates are provided based on your book settings.
- Design or import your custom background, making sure to extend it into the yellow bleed/ wrap area.
- Customize by adding your own title and images.

#### STOCK COVER

- Choose from dozens of professionally-designed covers.
- Make it your own with your school name on the front.

#### INSIDE COVER PRINTING OR CUSTOM ENDSHEETS

• If either of these options are selected, the corresponding templates will be provided to assist in your design process.

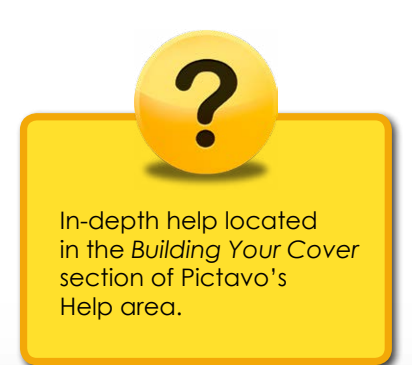

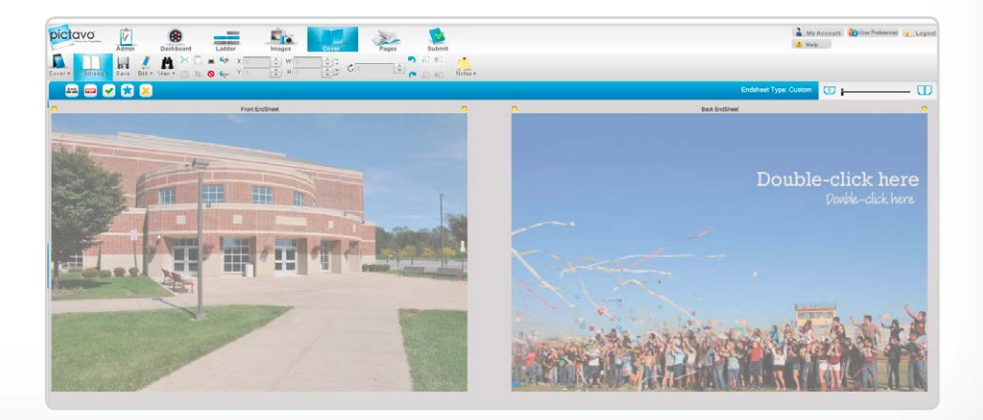

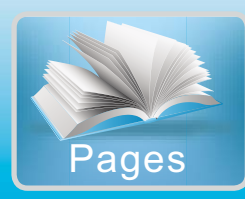

#### TEMPLATES

- Choose from hundreds of single- or two-page spread templates
- Use as-is or as a starting point
- Create and save your own

#### FLOW PORTRAITS

• All the tools you need with the flexibility you want

#### FLOW INDEX

• Pictavo automatically identifies tagged photos to include in the index—simply review and edit.

#### ADVANCED PAGE LAYOUT

- Grid view and rulers view
- Set rulers to inches or picas
- Rotate photos and clip art
- Double-click on an image to zoom, crop and resize.
- Align and distribute objects

#### ADVANCED TEXT FEATURES

- Choose from over 150 fonts
- Use multiple type styles and sizes in one text box
- Tab stops make designing scoreboards and grids easy

#### PICTURE-PERFECT PHOTOS

- Adjust to black & white or sepia-tone
- Adjust the transparency, brightness and contrast
- Add drop shadows
- Flip photos horizontally or vertically

#### ART LIBRARY

- Hundreds of choices, professionally designed for schools
- Easily add and use your own custom art.

#### SNIPPETS

- Professionally designed minitemplates featuring items like sidebars, infographics, headlines, scoreboards, polls, quotes and more.
- Use as-is or as a starting place and edit to fit your needs.

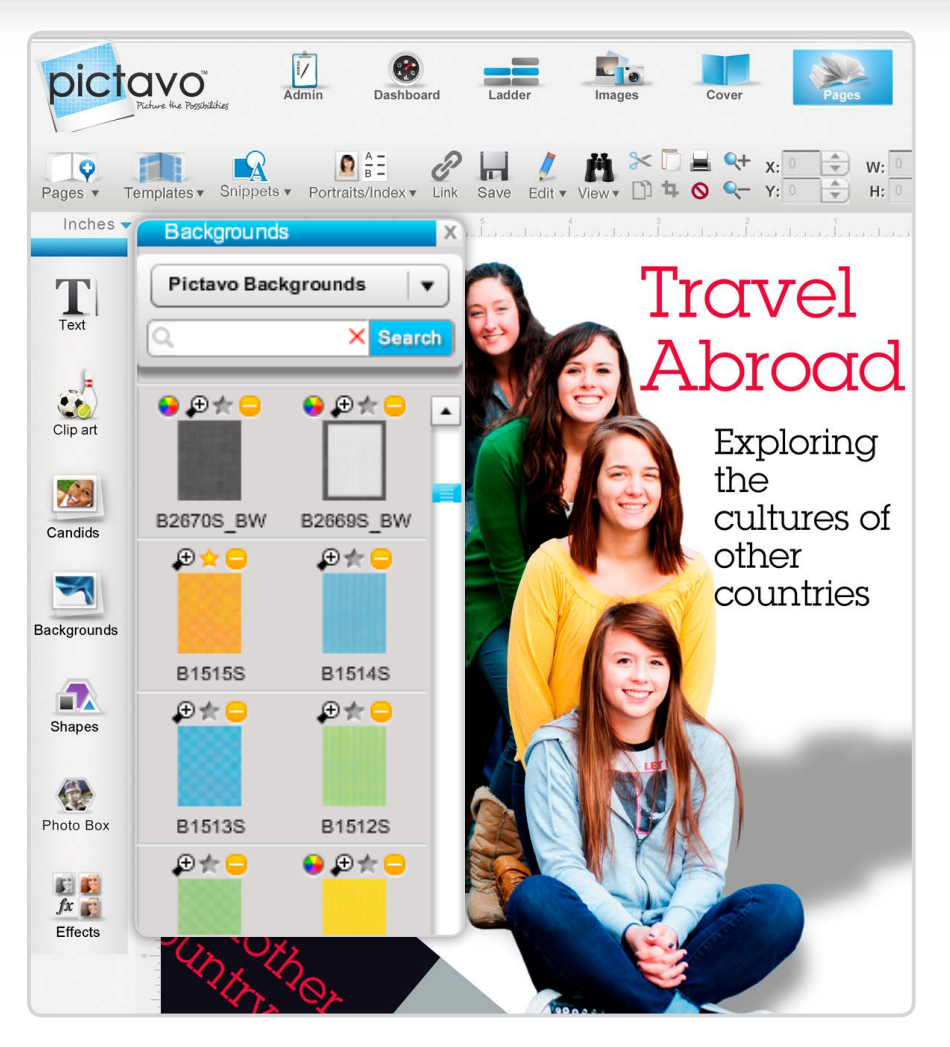

#### FAVORITES

- "Star" your favorite clip art, templates, backgrounds and snippets for easy-to-find access later.
- Simply click on the star above the item and they will save to your Favorites folder.

#### COLORIZED ART

- Select from a variety of grayscale backgrounds and clip art available for custom coloring.
- Look for the coloring icon to quickly find those available for colorization.
- Choose from the entire 380+ Pictavo color palette to achieve the look you want.

#### SEARCH & FIND

- Search, filter and find design elements for quicker access.
- Search by item number (found in Design Guide) or keyword/ descriptor.
- Includes backgrounds, clip art, templates, Snippets and tagged Candids.

#### LOCKING ELEMENTS

• Lock candids, clipart, shapes, photo boxes, and text boxes in place on a page to keep them exactly where you want while working on other parts of your page.

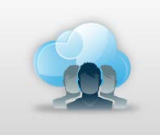

### Teamwork and Workflow

#### (found in Dashboard area)

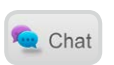

#### CHAT

- Online chat allows for quick questions and communication with other Pictavo users.
- Offline users will see the chat message the next time they log in.

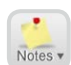

#### STICKY NOTES

• Use sticky notes to call attention to specific areas of interest, make comments, ask questions or give instruction.

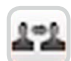

#### SHARE/PDF

- PDFs can be emailed for review or approval by other individuals or administrators.
- PDFs can also be viewed on web pages, saving the reviewer time by not having to download and open a PDF file.

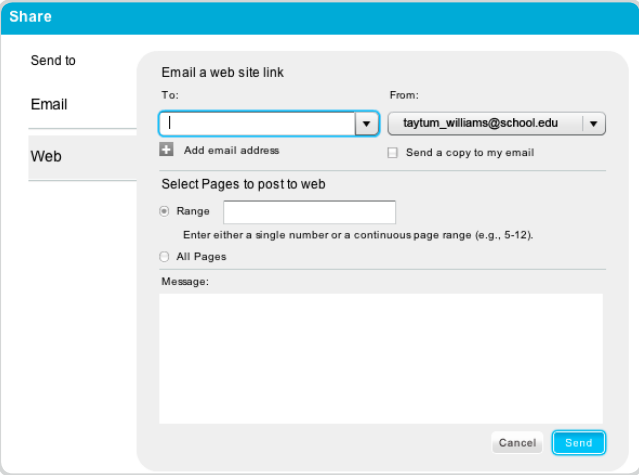

• Save a low-resolution PDF of single or multiple pages to use for emailing or printing.

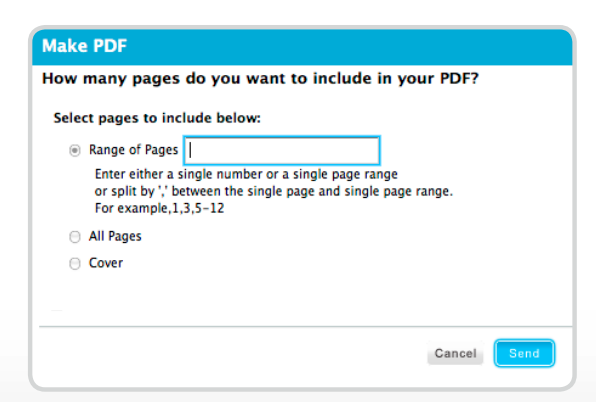

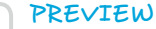

• Click on the full-screen view at any time to preview and flip through your pages as your reader will.

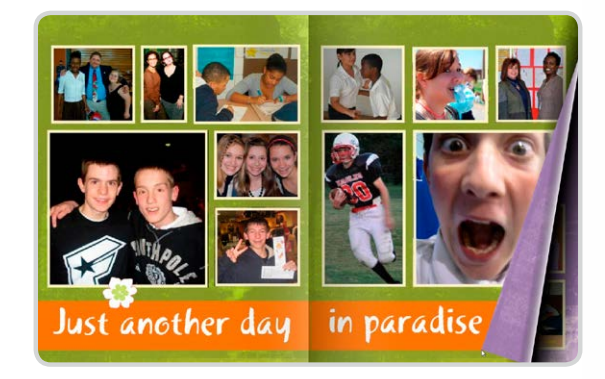

#### PAGE APPROVAL

• When each page is done, click this button to submit it to the yearbook adviser for approval. • If further revisions are required on a page, the adviser should click the reject button to allow the user to make revisions.

#### PAGE COMPLETION

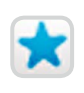

- When each page has been reviewed and approved for printing, click the button to "complete" the page.
- Once all pages are complete, they can be submitted for publishing.

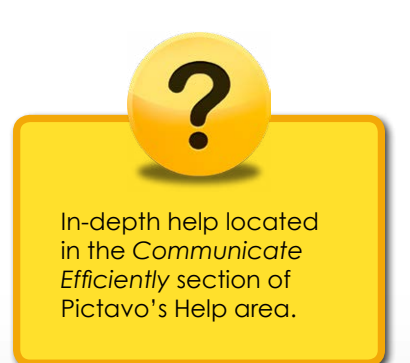

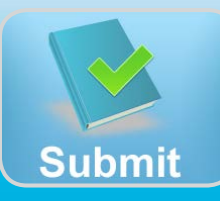

#### PROOFING

- Before submitting your book make sure you proof it thoroughly. This can be done several ways:
- Proof on-screen in full-screen view by going to the Ladder and clicking on the Full Screen icon.
- View a high-resolution preview of each page to see how page details will print.
- Print out a hard copy or copies of your book to proof.

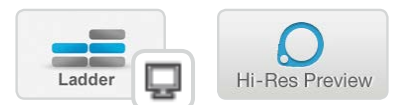

#### SUBMITTING

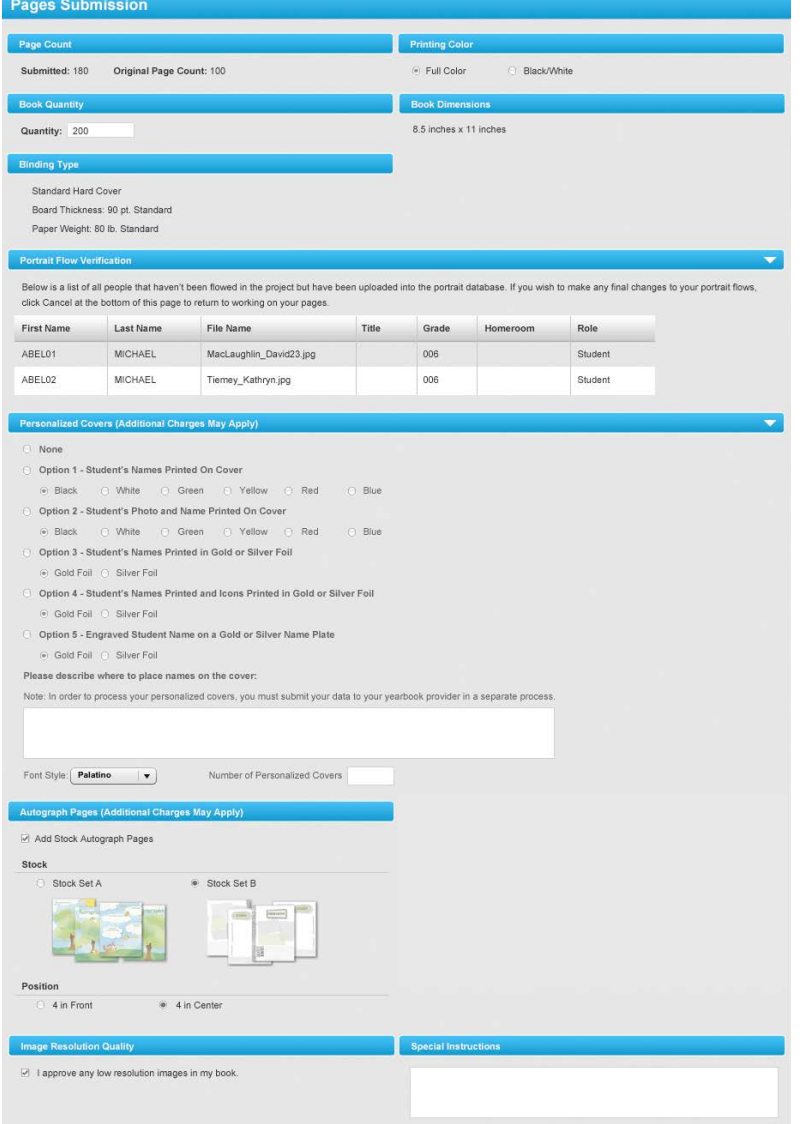

#### CUSTOM COVER SUBMISSION

- If you designed your own cover, you will need to submit it to your publisher earlier than the rest of your book.
- Just click Submit and verify your book specifications.

#### PAGES SUBMISSION

- After all of your pages are complete and approved, you can submit them for publishing.
- Click Submit and verify your book specifications (e.g. number of pages, quantity of books, binding type).
- You will be alerted if any portraits have not been flowed, so you can fix any mistakes before submitting your book.
- Confirm that any additional items are properly ordered (e.g. personalization, autograph pages). Keep in mind that additional charges may apply so make sure you consult with your yearbook provider if you wish to change anything.
- Indicate any special instructions.

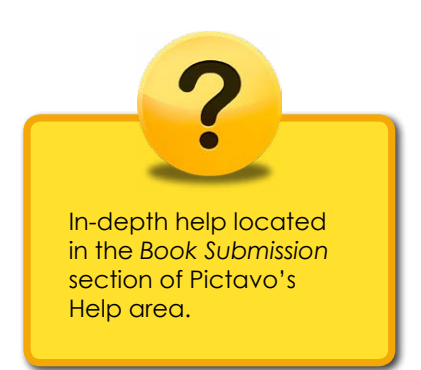

## www.pictavo.com

Need help? Skilled tech support is just a phone call away: 1-800-594-2324 or email us at support@pictavo.com

© 2014 Pictavo. All rights reserved. This data sheet is for informational purposes only. No warranties, expressed or implied, are made in this summary. Specifications are subject to change without notice. All other trademarks, service marks, and product or service names are trademarks or registered trademarks of their respective owners. This is not an offer of sale.